## <span id="page-0-0"></span>GETTING STARTED WITH SONAR For CMR filers

(Updated on 26 Apr 2022)

Suspicious Transaction Reporting Office STRO Online Notices And Reporting Platform (SONAR)

# TECHNICAL REQUIREMENTS To optimise your experience, you may wish to check with your IT department to ensure that the following **SECHNICAL REQUIREMENTS**<br> **SONAR platform has been tested to be compatible with the following web browsers:**<br>
SONAR platform has been tested to be compatible with the following web browsers:<br>
• Microsoft Edge (recommended)

#### Compatible Web Browsers

SONAR platform has been tested to be compatible with the following web browsers:

- Internet Explorer 11
- Microsoft Edge (recommended)
- Mozilla Firefox 50+
- Google Chrome 60+

We recommend clearing your cache each time before starting a new SONAR session using a private browser.

#### Proxy Server Settings

- Allow internet traffic from the domain \*.gov.sg
- Proxy server should not terminate or refresh internet access sessions automatically

#### Internet Explorer Settings

- Enable cookies
- Do not use the <Back>, <Forward> and <Refresh> buttons on your browser or use "Ctrl + N" to launch a new window when the SONAR application is open. Keyboard shortcuts such as <Backspace> to go to the previous page will also cause your session to be terminated prematurely. of the seasons, select the seasons of the seasons of the seasons of the seasons of the solve the solve the solve the solve the solve the solve the solve the seasons of the terminated prematurely.<br> **Patible Adobe Readers**<br>

#### Compatible Adobe Readers

Use only the following Adobe software:

- Acrobat DC (release note 15 or later) (Available for free on the Adobe website); OR
- Acrobat XI (release note 11 or later)

If you submit a report using an incompatible Adobe software or third party PDF editor, you may be required to file your report again. ow when the SONAR application is open. Keyboard shortcuts such as <Backspace> to go to the previvil also cause your session to be terminated prematurely.<br> **Contains the following Adobe ReaderS**<br> **Caroland C (release note 1** will also cause your session to be terminated prematurely.<br> **Condige Adobe Readers**<br>
the following Adobe software:<br> **Compatible Adobe Software to a new draft (Available for free on the Adobe Acrobat XI (release note 11 or** 

Do also install the necessary Adobe Font Pack(s) to use certain font type(s) in the form (available for free on the Adobe website).

If you have created draft forms with outdated Adobe software or third party PDF editors, you should:

- 
- 
- 

### INTRODUCTION AND CONTENTS

#### Introduction

INTRODUCTION AND CONTENTS<br>Introduction<br>In August 2018, the STRO Online Notices And Reporting platform (SONAR) replaced the Suspicious Transaction<br>On-line Lodging System (STROLLS) to allow electronic submission of Suspiciou INTRODUCTION AND CONTENTS<br>Introduction<br>In August 2018, the STRO Online Notices And Reporting platform (SONAR) replaced the Suspicious Transaction<br>On-Line Lodging System (STROLLS) to allow electronic submission of Suspiciou **INTRODUCTION AND CONTENTS**<br> **Introduction**<br>
In August 2018, the STRO Online Notices And Reporting platform (SONAR) replaced the Suspicious Transaction<br>
On-Line Lodging System (STROLLS) to allow electronic submission of Su **INTRODUCTION AND CONTENTS**<br>Introduction<br>On-Line Lodging System (STROLLS) to allow electronic submission of Suspicious Transaction Conce-<br>In August 2018, the STRO Online Notices And Reporting platform (SONAR) replaced the **INTRODUCTION AND CONTENTS**<br>Introduction<br>In August 2018, the STRO Online Notices And Reporting platform (SONAR) replaced the Suspicious Transaction<br>On-Line Lodging System (STROLLS) to allow electronic submission of Suspici **INTRODUCTION AND CONTENTS**<br>
In August 2018, the STRO Online Notices And Reporting platform (SONAR) replaced the Suspicious Transaction<br>
On-Line Lodging, System (STROLLS) to allow electronic submission of Suspicious Transa **Singpass Applementary (Singpass Applementary Singpass Controls)**<br>
- Vien Logleng System (SFROLLS) to allow electronic submission of Suspicious Transaction is<br>
the Logleng System (SFROLLS) to allow electronic submission of

#### Getting Started

To begin, access SONAR through the Police e-Services webpage for Business.

Select "STRO Online Notices and Reporting Platform".

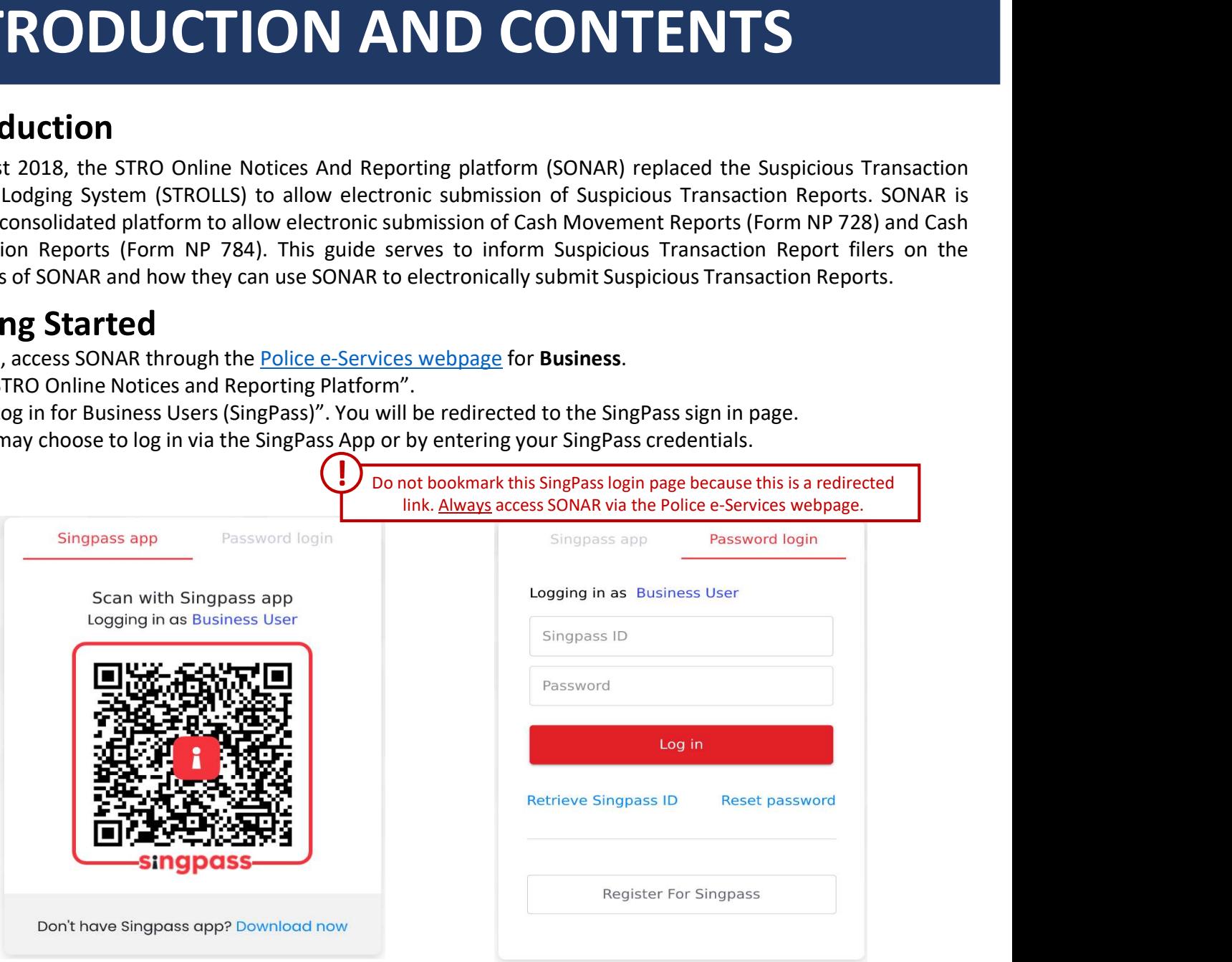

Click on the relevant section you would like to know more about.

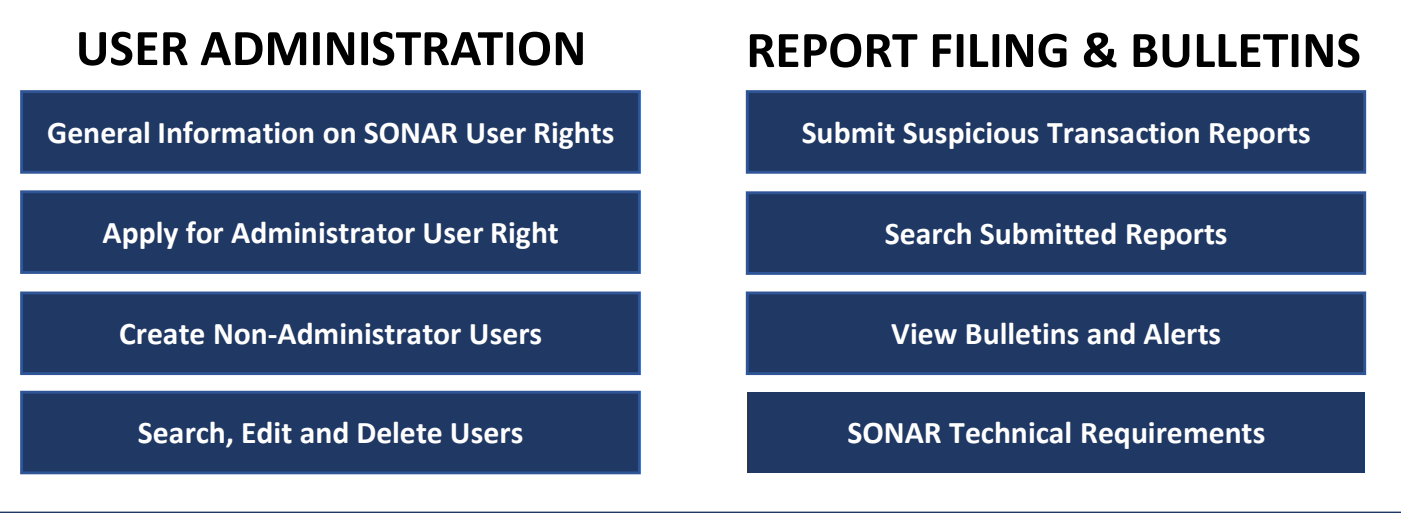

# **GENERAL INFORMATION ON<br>
SONAR USER RIGHTS**<br>
There are 3 main user rights on SONAR – Submitter, Reviewer and Administrator. Each SONAR user can hold any<br>
combination of the 3 user rights.<br>
SUBMITTER PEVIEWER ADDINISTRATOR GENERAL INFORMATION ON SONAR USER RIGHTS

#### SONAR User Rights

combination of the 3 user rights.

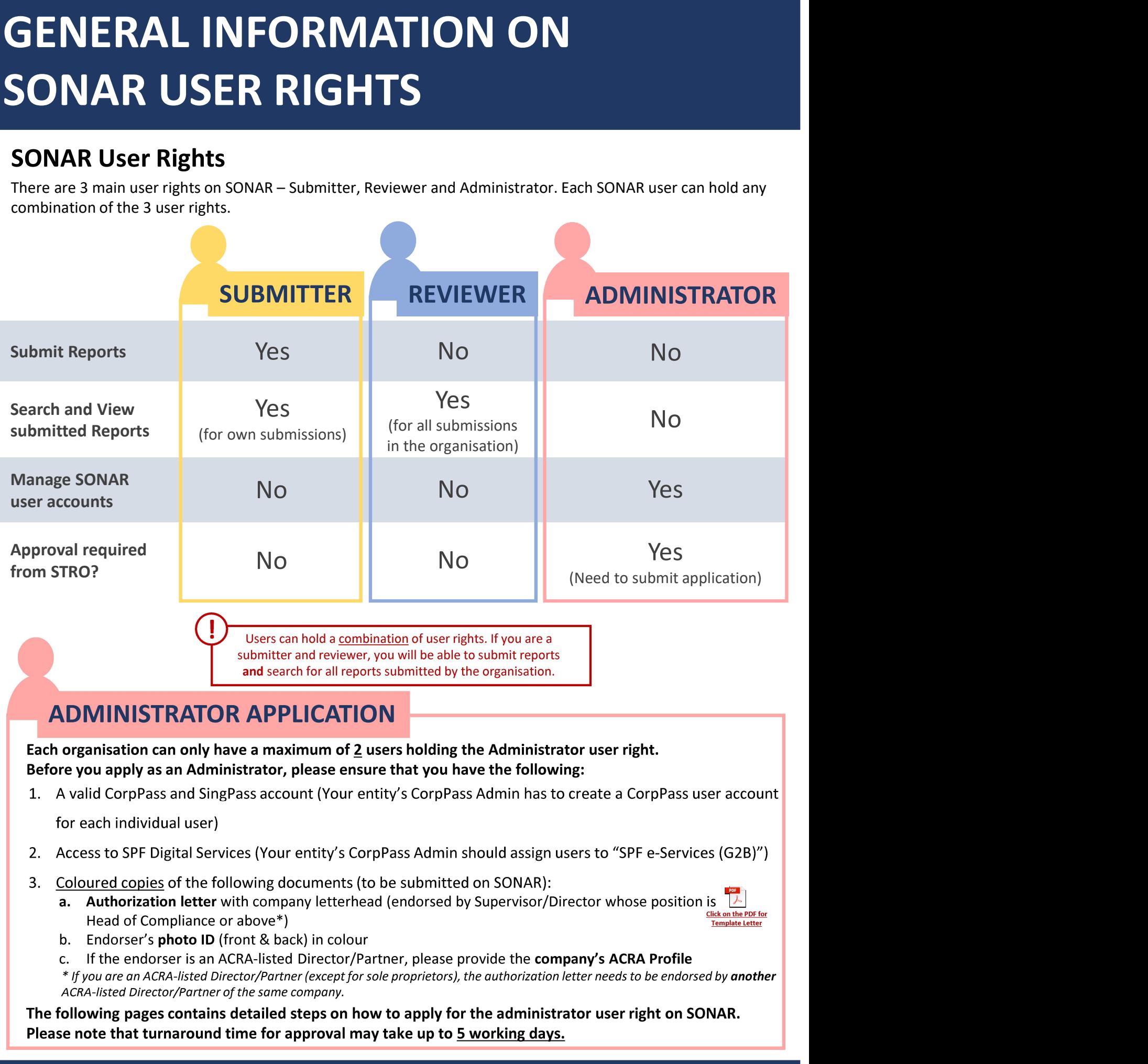

#### ADMINISTRATOR APPLICATION

Before you apply as an Administrator, please ensure that you have the following:

- for each individual user)
- 
- - Click on the PDF for Template Letter Head of Compliance or above\*)
	-
	- \* If you are an ACRA-listed Director/Partner (except for sole proprietors), the authorization letter needs to be endorsed by another ACRA-listed Director/Partner of the same company.

The following pages contains detailed steps on how to apply for the administrator user right on SONAR. Please note that turnaround time for approval may take up to 5 working days.

#### Applying for Administrator rights

You should see the following Homepage after logging in if you are an unregistered user. You will notice that you are unable to view Bulletins and unable to submit Suspicious Transaction Reports.

1. Click on "Apply for Administrator Rights for self"

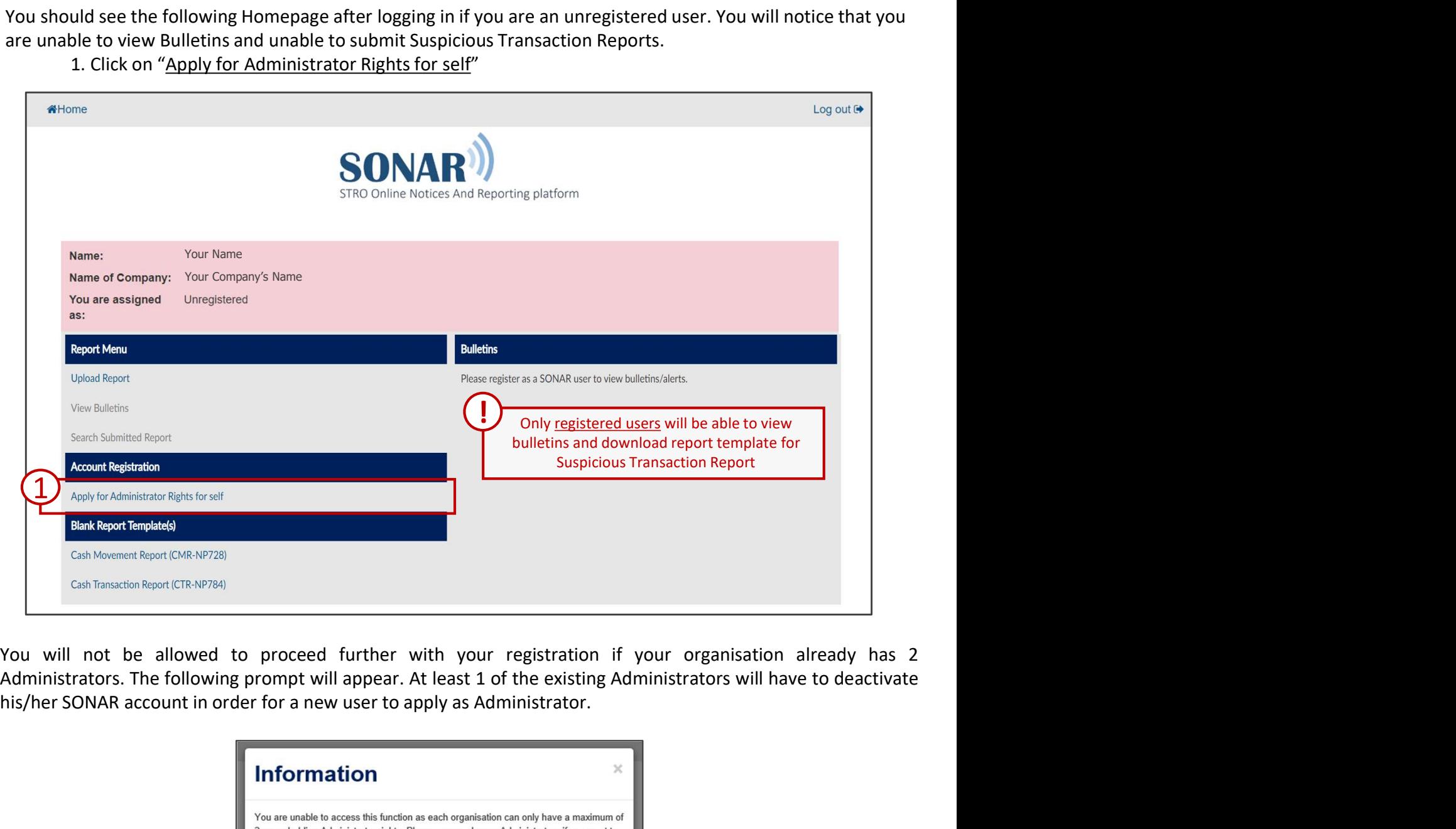

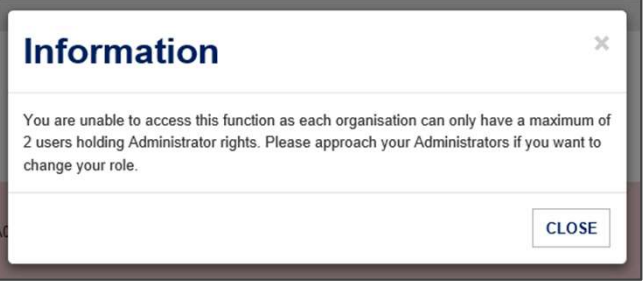

## **FOR ADMINISTRATOR**<br> **SER RIGHT**<br>
Iministrator Registration — Personal Particulars<br>
1. Complete your Personal Particulars<br>
CorpPass<br>
Fill in the CorpPass ID field with <u>any ID that is unique to each user</u> (e.g. NRIC no.) a **EVFOR ADMINISTRATOR**<br> **Strator Registration – Personal Particulars**<br>
pplete your Personal Particulars. You may notice that some fields have been auto-populated from<br>
PPass<br>
Fill in the CorpPass ID field with <u>any ID that </u> **PPLY FOR ADMINISTRATOR**<br>
SER RIGHT<br>
Iministrator Registration — Personal Particulars<br>
1. Complete your Personal Particulars. You may notice that some fields have been auto-populated from<br>
CorpPass ID field with <u>any ID th</u> **SER RIGHT**<br>
SER RIGHT<br>
Iministrator Registration – Personal Particul<br>
1. Complete your Personal Particulars. You may notice that some fields<br>
1. Complete your Personal Particulars. You may notice that some fields<br>
CorpPas **APPLY FOR ADMINISTRATOR**<br>
USER RIGHT<br>
Administrator Registration – Personal Particulars<br>
1. Complete your Personal Particulars. You may notice that some fields have been auto-populated from<br>
CorpPass<br>
Fill in the CorpPas APPLY FOR ADMINISTRATOR USER RIGHT

- CorpPass
	- of between 5 to 20 alphanumerical characters
- functions on SONAR) and fill in details of your organisation's registered address
- 

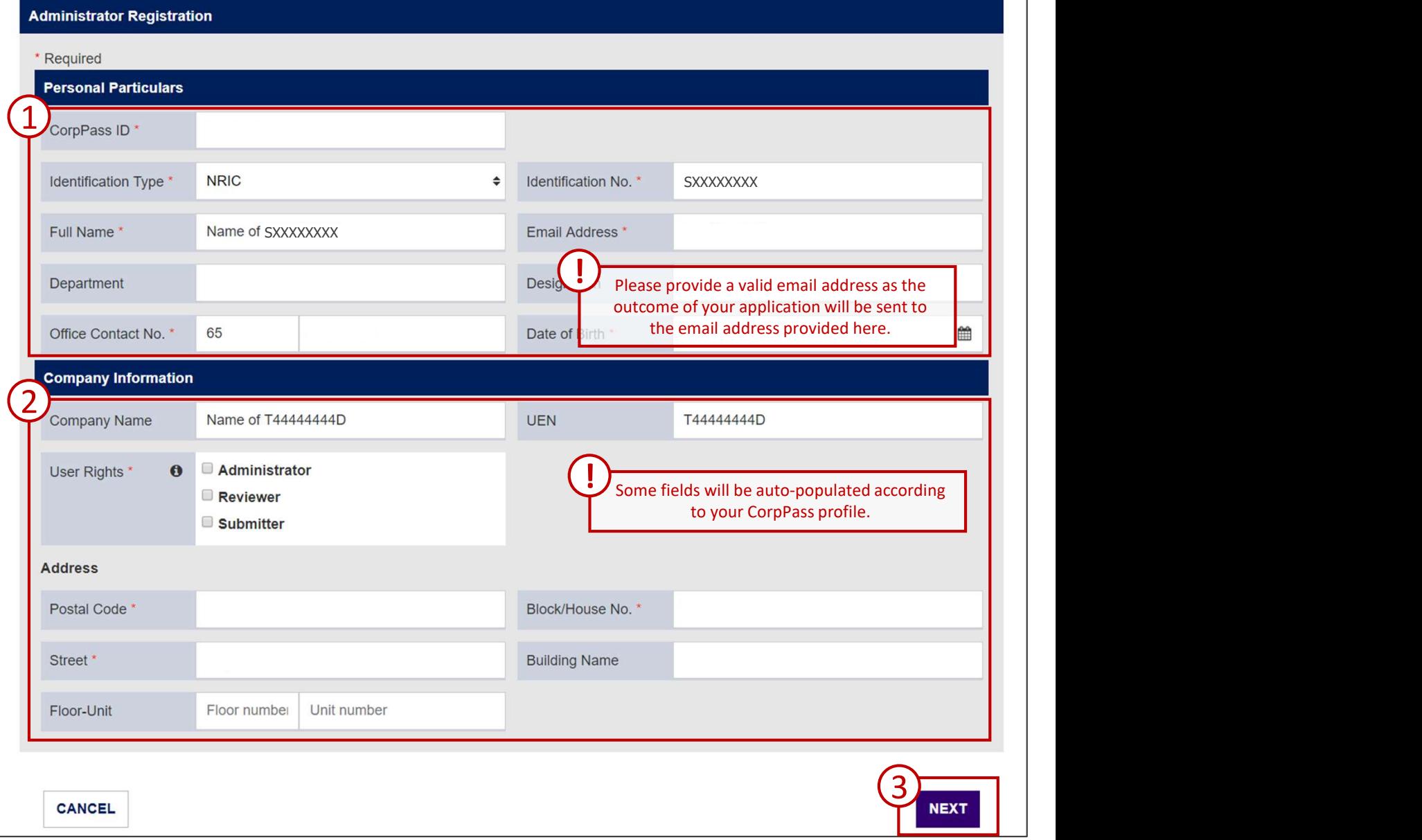

## **PLY FOR ADMINISTRATOF**<br> **ER RIGHT**<br>
mistrator Registration – Select Institution an<br>
ne applicable Institution and Business Type that applies to your organisatis<br>
st that your organisation is licensed to carry out.<br>
1. Se **PLY FOR ADMINISTRATOR**<br> **ER RIGHT**<br>
mistrator Registration — Select Institution and Business Type<br>
en applicable Institution and Business Type that applies to your organisation. This includes business<br>
st that your organ **PLY FOR ADMINISTRATOF**<br> **ER RIGHT**<br> **ER RIGHT**<br> **ER RIGHT**<br> **ER RIGHT**<br> **ER RIGHT**<br> **ER RIGHT**<br> **ER RIGHT**<br> **ER RIGHT**<br> **EXECUTE THE SURIES TYPE**<br> **EXECUTE THE SURIES TYPE**<br> **AS SURIES TYPE**<br> **EXECUTE THE SURIES TYPE**<br> **A ERRIGHT**<br> **ERRIGHT**<br> **ERRIGHT**<br> **ERRIGHT**<br> **ERRIGHT**<br> **ERRIGHT**<br> **ERRIGHT**<br> **ERRIGHT**<br> **ERRIGHT**<br> **EXPERIMENTATION**<br> **EXPERIMENTATION**<br> **EXPERIMENTATION**<br> **EXPERIMENTATION**<br> **EXPERIMENTATION**<br> **EXPERIMENTATION**<br> **EXPERIME APPLY FOR ADMINISTRATOR**<br>
USER RIGHT<br>
Administrator Registration – Select Institution and Business Type<br>
Select the applicable Institution and Business Type<br>
activities that your organisation is licensed to carry out.<br>
1 APPLY FOR ADMINISTRATOR USER RIGHT

Select the applicable Institution and Business Type that applies to your organisation. This includes business activities that your organisation is licensed to carry out.

- 
- 
- 
- activity.

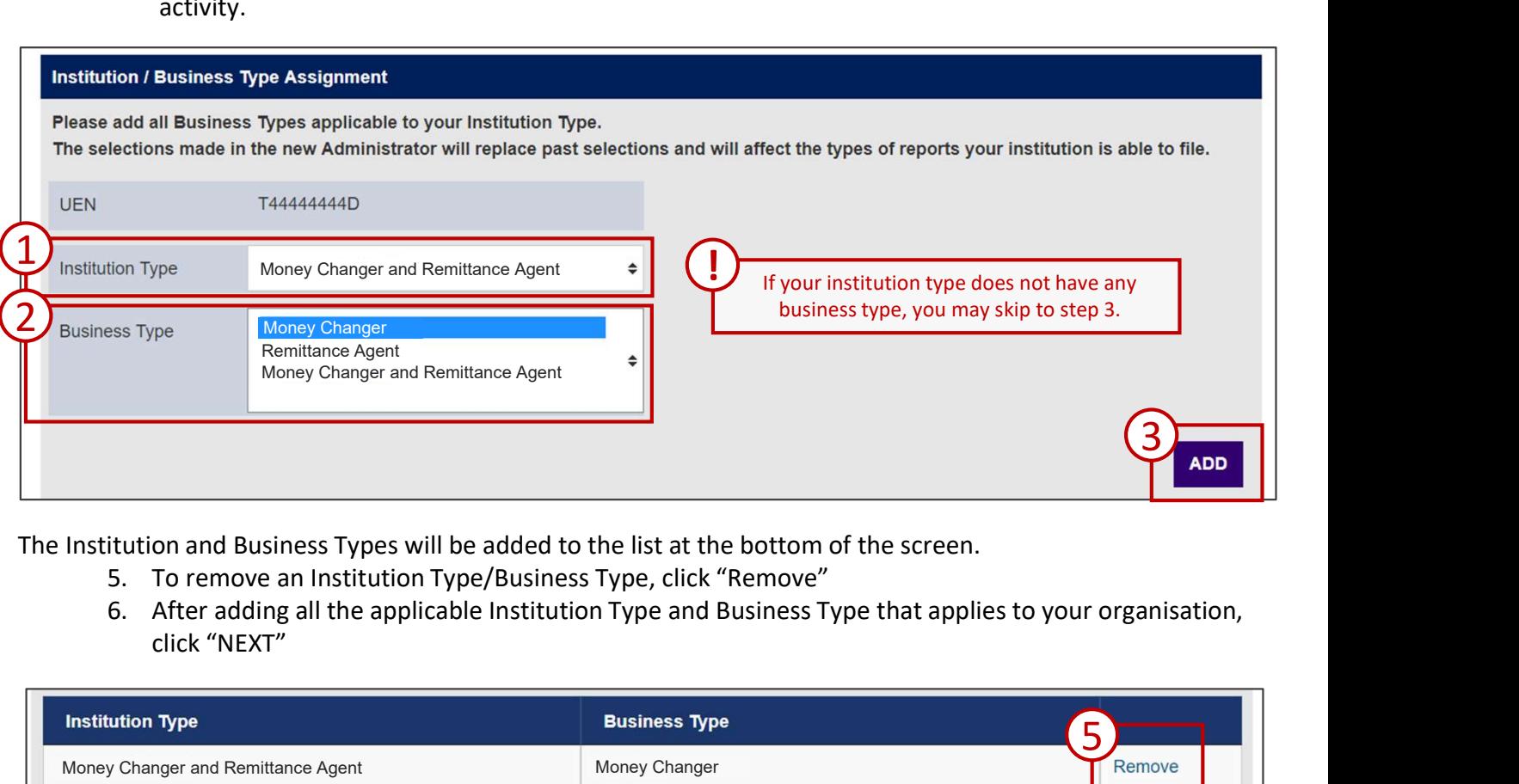

The Institution and Business Types will be added to the list at the bottom of the screen.

- 
- click "NEXT"

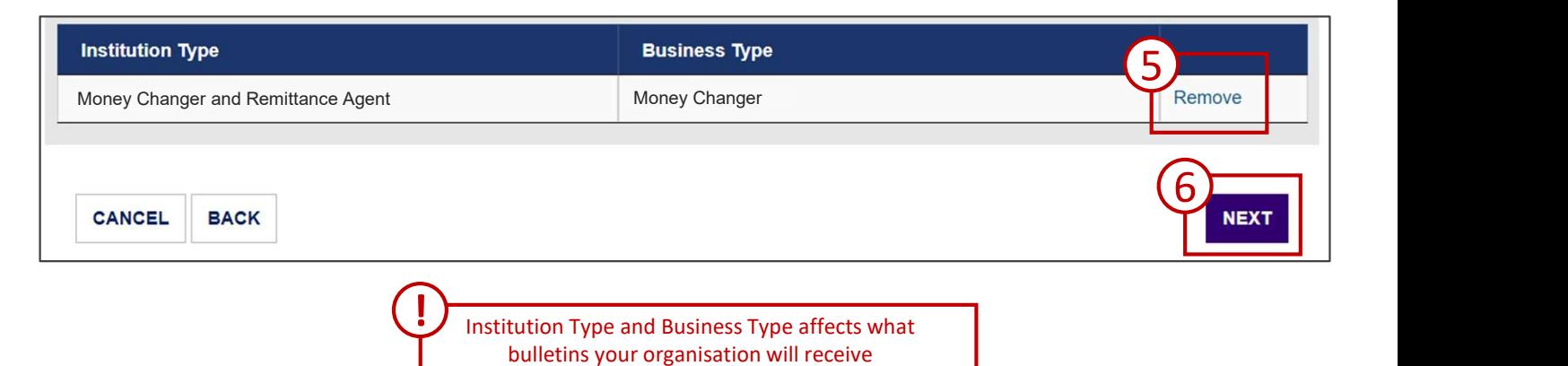

# **1. CLICK TOR ADMINISTRATOR**<br> **ERRIGHT**<br> **ERRIGHT**<br> **ERRIGHT**<br>
supporting documents are required for users applying to be Administrators. Please follow the instructions on the<br>
supporting documents required if insufficient **2. Click "FOR ADMINISTRATOR"**<br> **ER RIGHT**<br> **ERRIGHT**<br> **ERRIGHT**<br> **ERRIGHT**<br> **ERRIGHT**<br> **ERRIGHT**<br> **ERRIGHT**<br> **ERRIGHT**<br> **ERRIGHT**<br> **EXPOPT**<br> **EXPOPT**<br> **EXPOPT**<br> **EXPOPTED ALL TO ALLY "A complement sequired. If insufficien 3. A confirmation prompt will appear.** Click "YES" to proceed.<br> **3. A confirmation process to a confirmation** and fresh applications will have to be submitted.<br>
3. Click "ADD" to upload supporting documents required.<br>
3. **APPLY FOR ADMINISTRATOR**<br>USER RIGHT<br>Administrator Registration – Supporting Documents<br>supporting documents are required for users applying to be Administrators. Please follow the instructions on the<br>types of supporting do APPLY FOR ADMINISTRATOR USER RIGHT

Supporting documents are required for users applying to be Administrators. Please follow the instructions on the types of supporting documents required. If insufficient or erroneous documents are provided, the application will be rejected and fresh applications will have to be submitted.

- uploaded documents
- 
- 

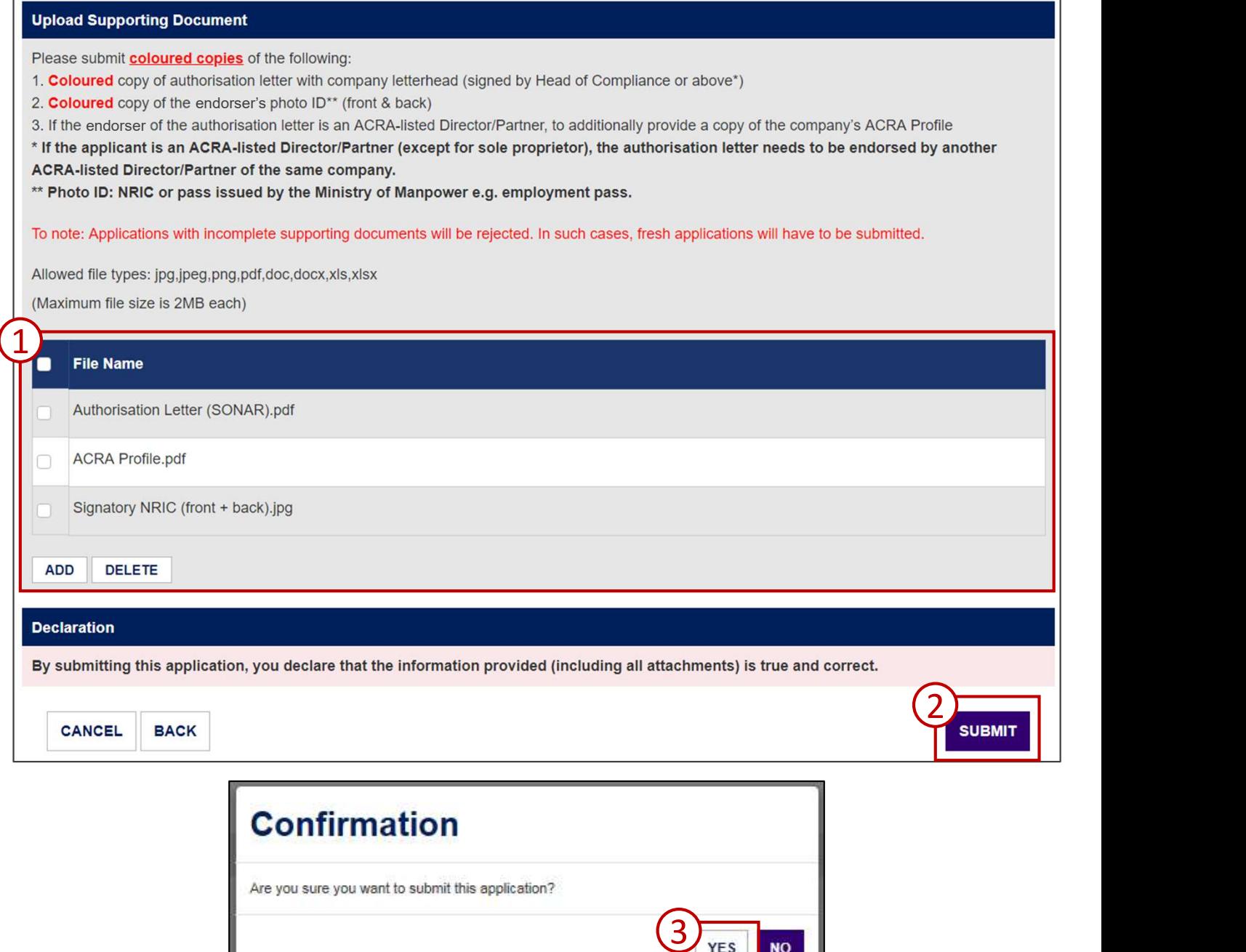

# **SPPLY FOR ADMINISTRATOR**<br>
SER RIGHT<br>
Administrator Registration – Acknowledgement<br>
If your application is successfully submitted, you will be assigned an Application ID.<br>
Please provide your Application ID when making que **APPLY FOR ADMINISTRATOR**<br>USER RIGHT<br>Administrator Registration – Acknowledgement<br>
If your application is successfully submitted, you will be assigned an Application ID.<br>Please provide your Application ID when making queri APPLY FOR ADMINISTRATOR USER RIGHT

If your application is successfully submitted, you will be assigned an Application ID.

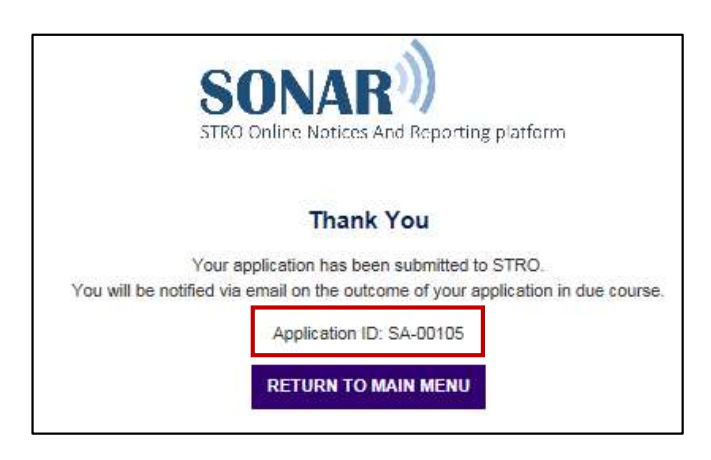

The Administrator application process is complete. You will be notified on the outcome of your application via email. The approval process may take up to 5 working days.

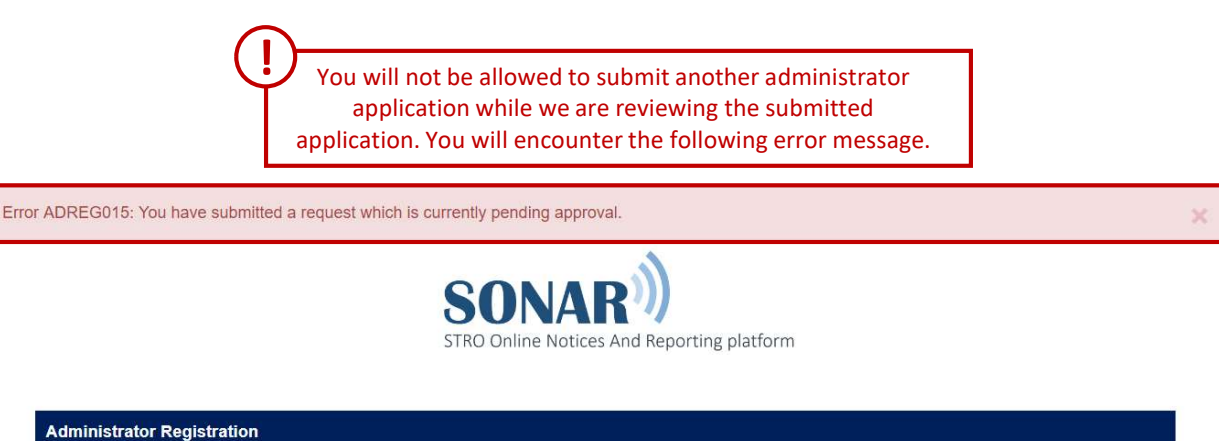

# CREATE NON-ADMINISTRATOR USERS CREATE NON-ADMINISTRATOR<br>USERS<br>Account Creation – Submitters and Reviewers<br>This section is a guide on how to create non-administrator accounts. Click here to learn how to create<br>administrator accounts on SONAR.<br>To begin, c EATE NON-ADMINISTRATOR<br>
TRS<br>
Unit Creation — Submitters and Reviewers<br>
tion is a guide on how to create non-administrator accounts. Click here to learn how to create<br>
rator accounts on SONAR.<br>
Recount Management<br>
Recount M 2. Indicate the effective period, status of account and user right(s) to be appointed **ERS**<br> **ERS**<br> **ERS**

This section is a guide on how to create non-administrator accounts. Click here to learn how to create administrator accounts on SONAR.

To begin, click on "Create User Account" under the User Account Management menu.

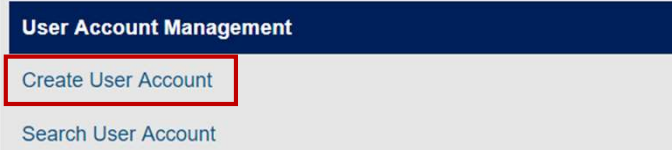

Only users with the Administrator user right will be able to access User Account Management functions

- 
- 
- 

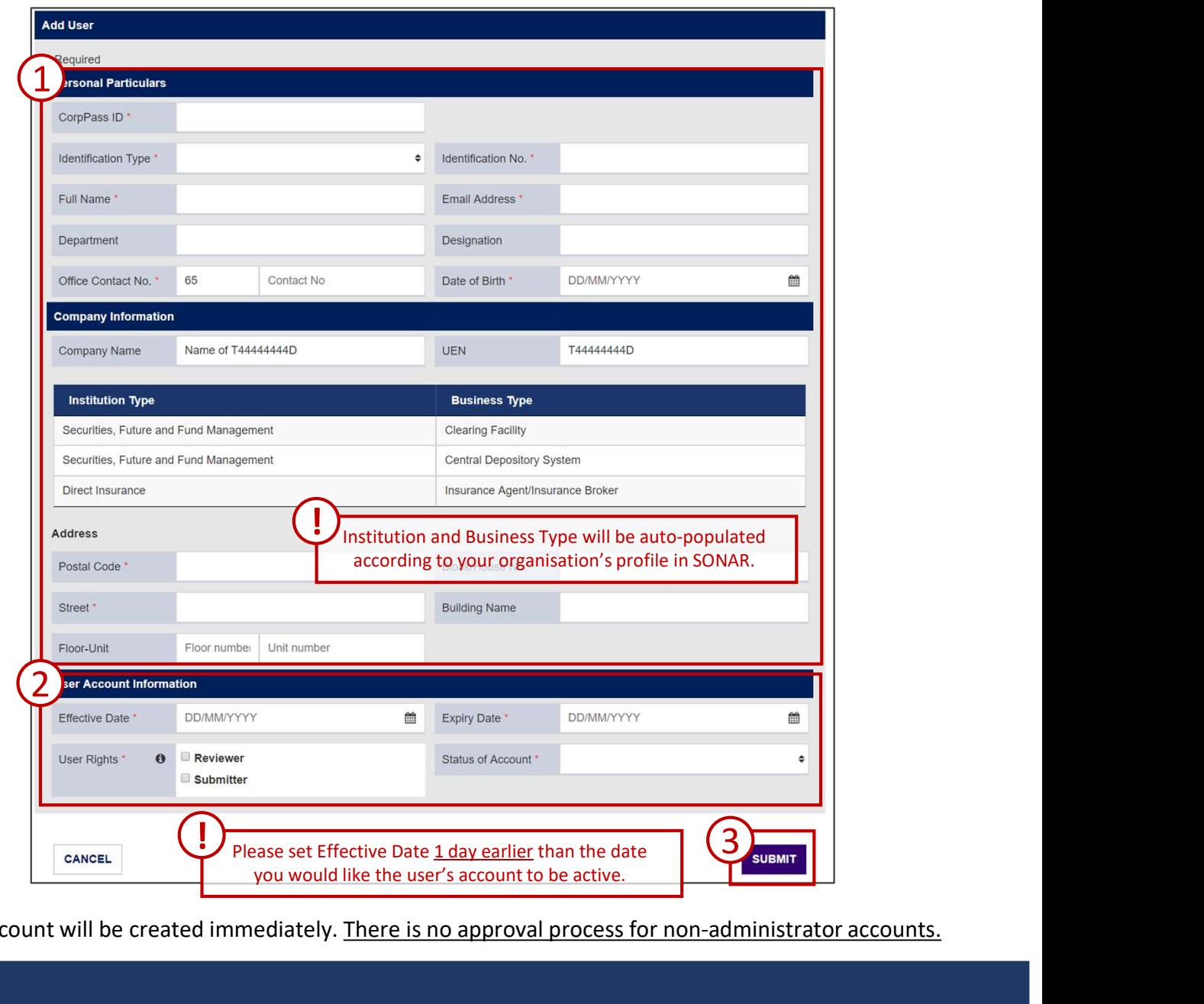

The user account will be created immediately. There is no approval process for non-administrator accounts.

### SEARCH, EDIT AND DELETE USERS

#### Search SONAR Accounts

To retrieve the list of SONAR users in your organisation, click "Search User Account".

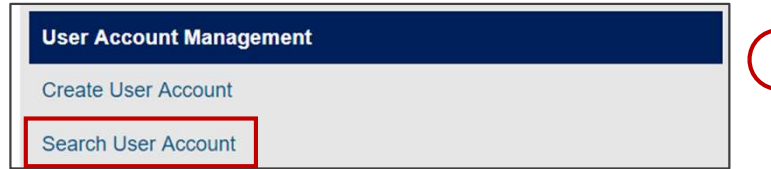

Only users with the Administrator user right will be able to access User Account Management functions

- 
- 

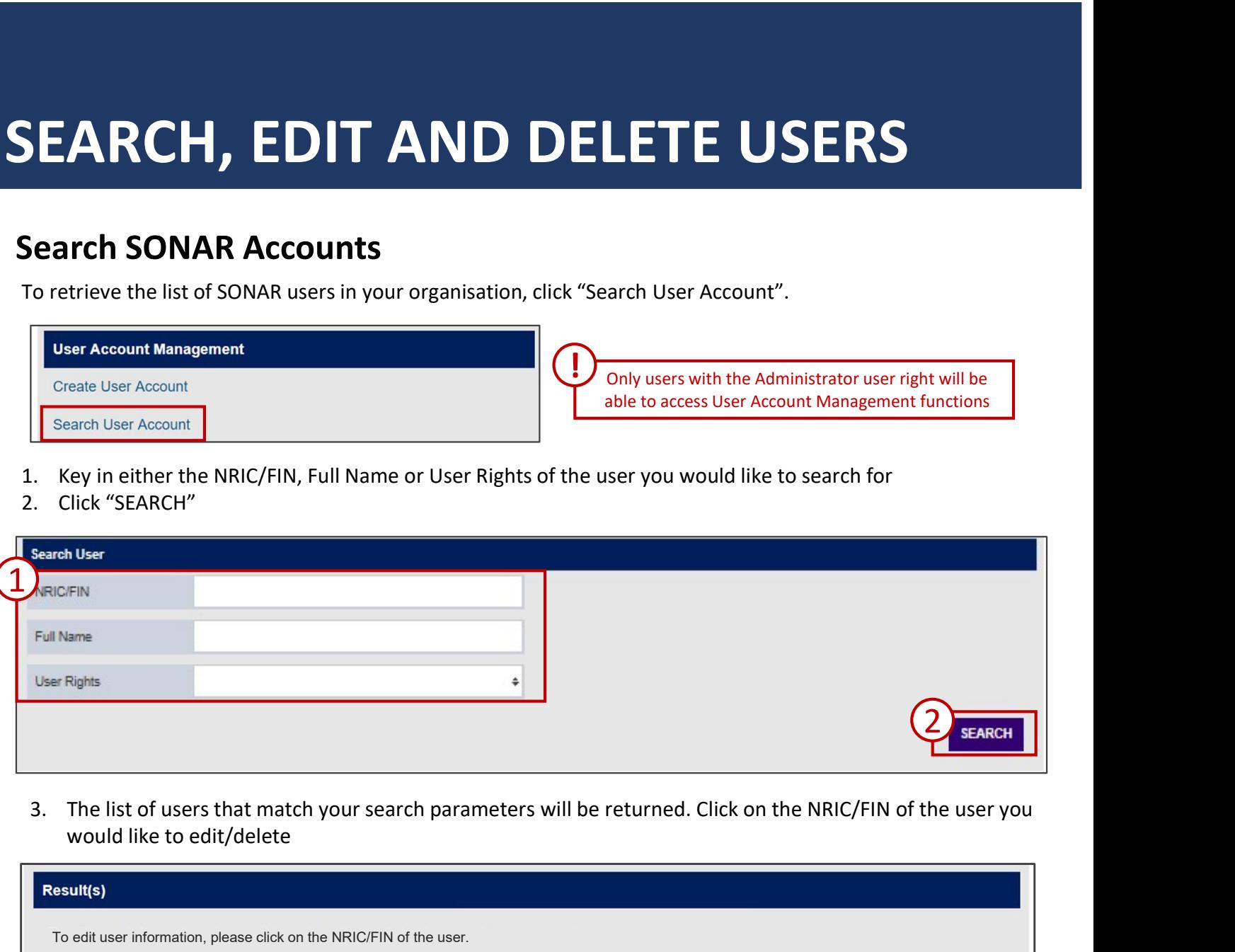

would like to edit/delete

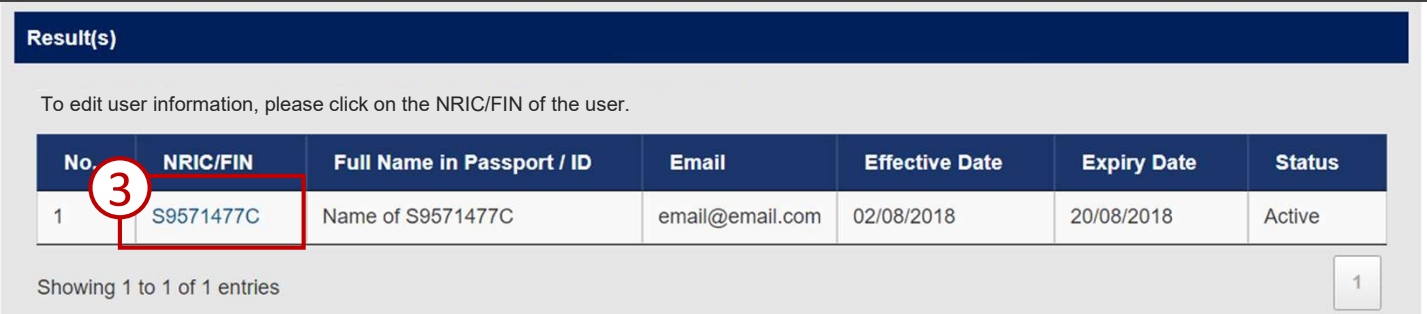

### SEARCH, EDIT AND DELETE USERS

#### Edit and Delete SONAR Accounts

You may make amendments to the user profile on this page.

- 
- 

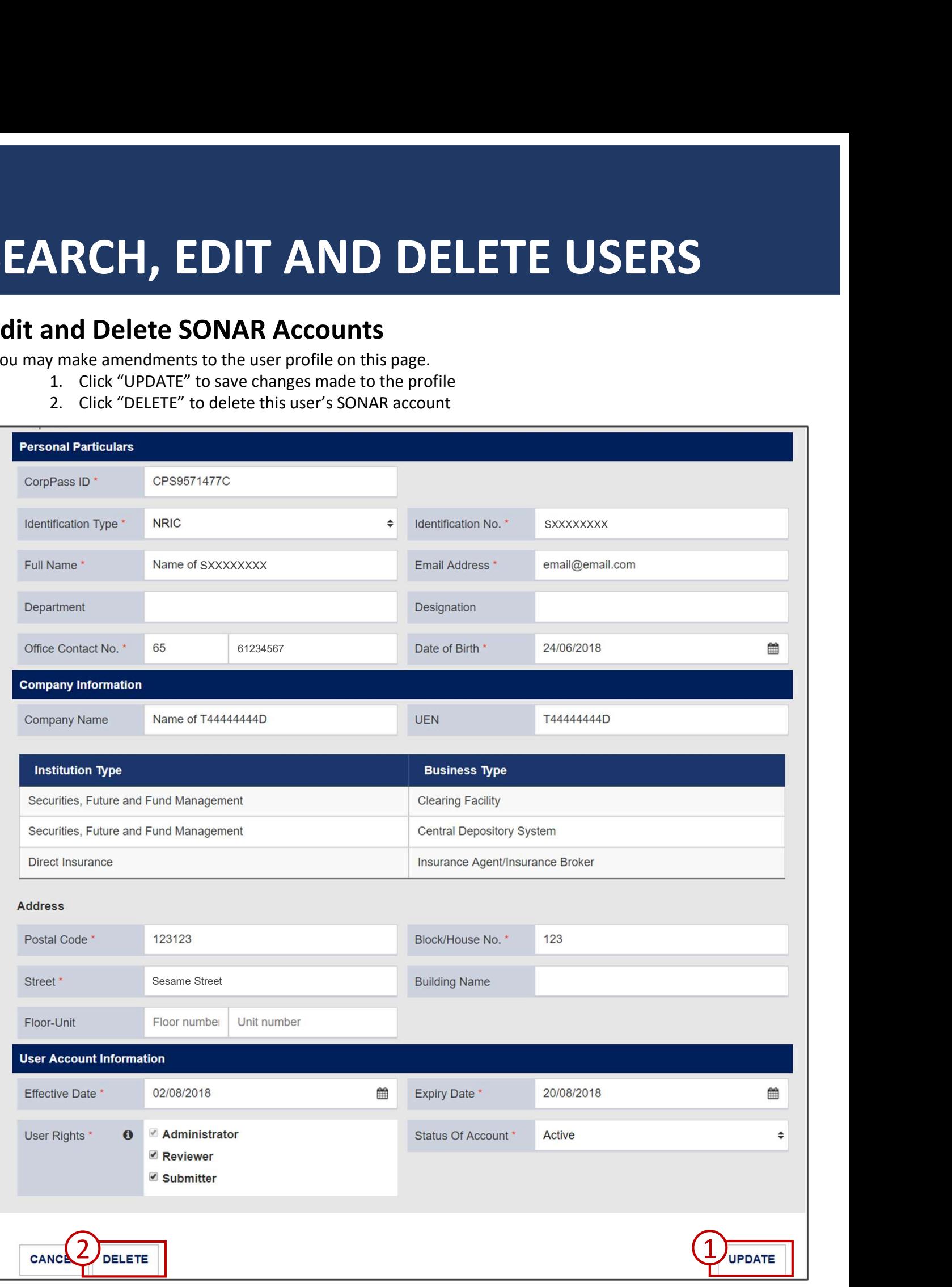

# SUBMIT CASH MOVEMENT REPORTS SUBMIT CASH MOVEMENT REPOR<br>(CMRs) – FORM NP 728<br>Submit CMRs on SONAR<br>SONAR will only accept submissions of the validated CMR Offline Forms. **1. To obtain a copy of the FORM NP 728**<br> **1. To obtain a copy of the form template, click on "Cash Movement Report (CMR-NP728)" under the<br>
Blank Report Template(s) Menu.<br>
2. To begin filing reports, click on "Upload Repo BMIT CASH MOVEMENT REPORTS<br>
THE CASH MOVEMENT REPORTS<br>
2. To begin filing reports, click on "Upload Report" under the Report (CMR-NP728)" under the<br>
2. To begin filing reports, click on "Upload Report" under the Report M**

#### Submit CMRs on SONAR

SONAR will only accept submissions of the validated CMR Offline Forms.

- Blank Report Template(s) Menu.
- 

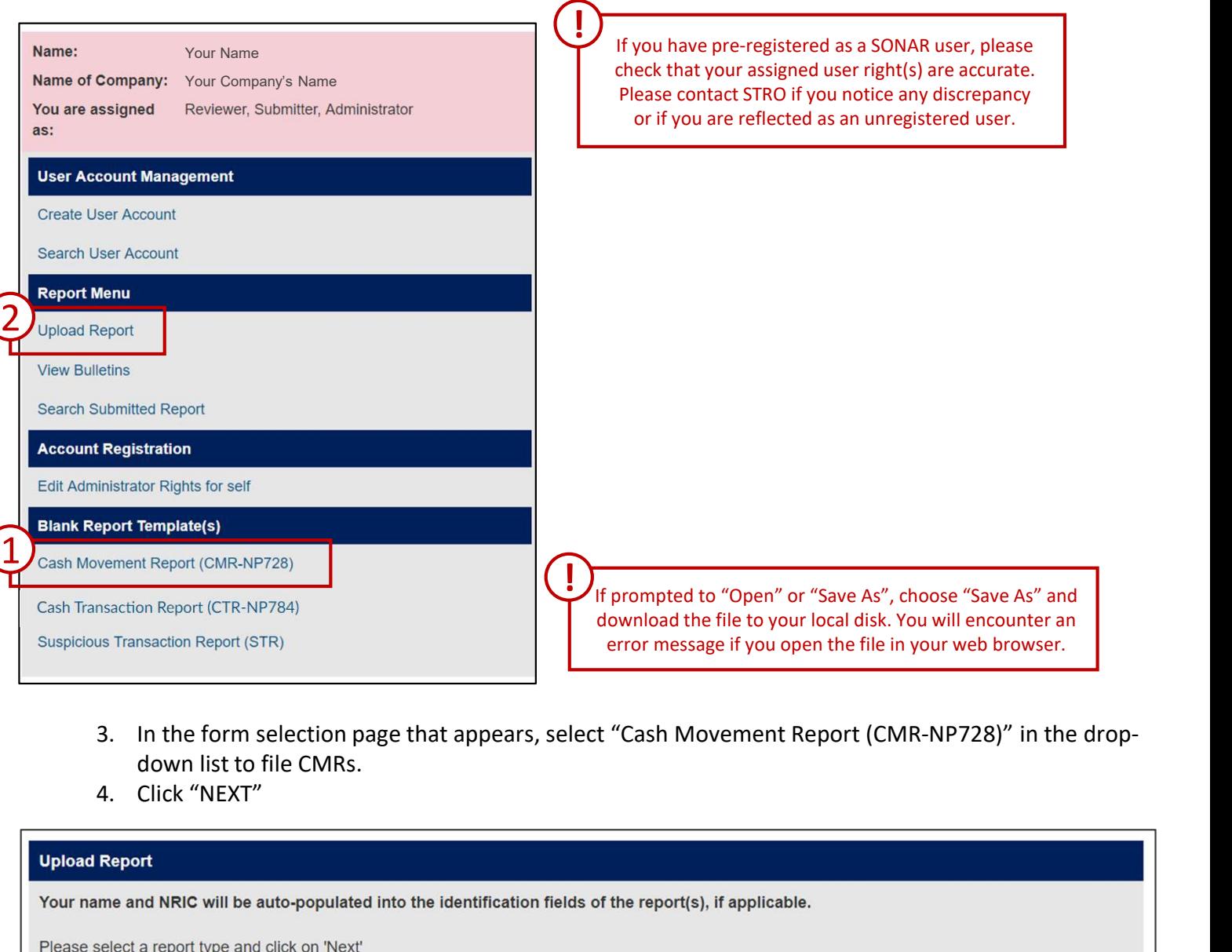

- down list to file CMRs.
- 

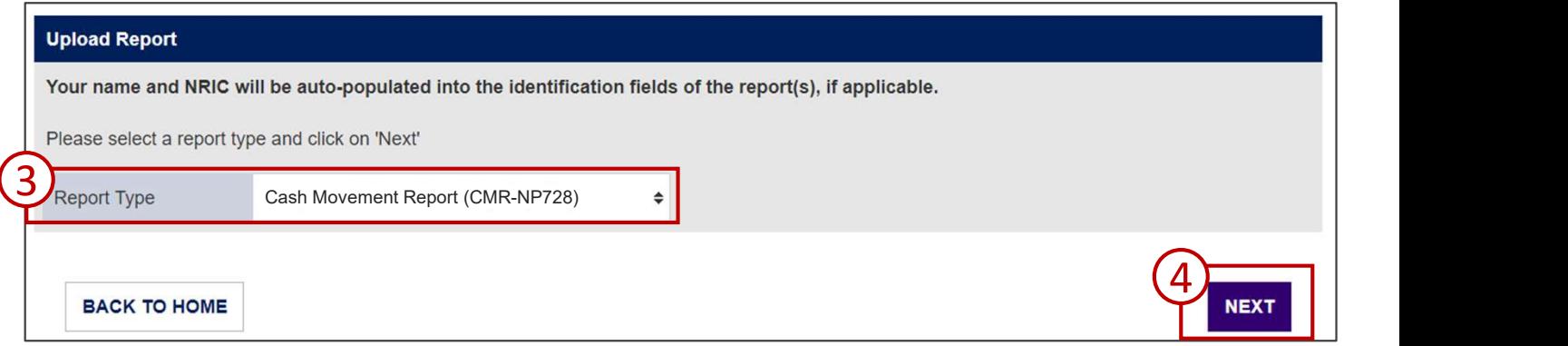

# **SUBMIT CASH MOVEMENT REPO**<br>
CMRS) — FORM NP 728<br>
Submit CMRs on SONAR<br>
Upload only <u>validated</u> CMR forms at the Upload Report screen<br>
1. Click "ADD" to upload your form. Use the checkbox and click "DELETE" to remove up<br>
2 **1. CASH MOVEMENT REPORTS<br>
1. CMRS - FORM NP 728**<br>
nit CMRs on SONAR<br>
1. Click "ADD" to upload your form. Use the checkbox and click "DELETE" to remove uploaded<br>
2. Click "UPLOAD"<br>
2. Click "UPLOAD" **BMIT CASH MOVEMENT**<br>  $\Lambda$ **RS) — FORM NP 728**<br>
nit CMRs on SONAR<br>
poly <u>validated</u> CMR forms at the Upload Report screen<br>
1. Click "ADD" to upload your form. Use the checkbox and click "DELET<br>
documents<br>
2. Click "UPLOAD" SUBMIT CASH MOVEMENT REPORTS SUBMIT CASH MOVEMENT REPOR<br>(CMRs) – FORM NP 728<br>Submit CMRs on SONAR<br>Upload only <u>validated</u> CMR forms at the Upload Report screen

#### Submit CMRs on SONAR

- documents
- 

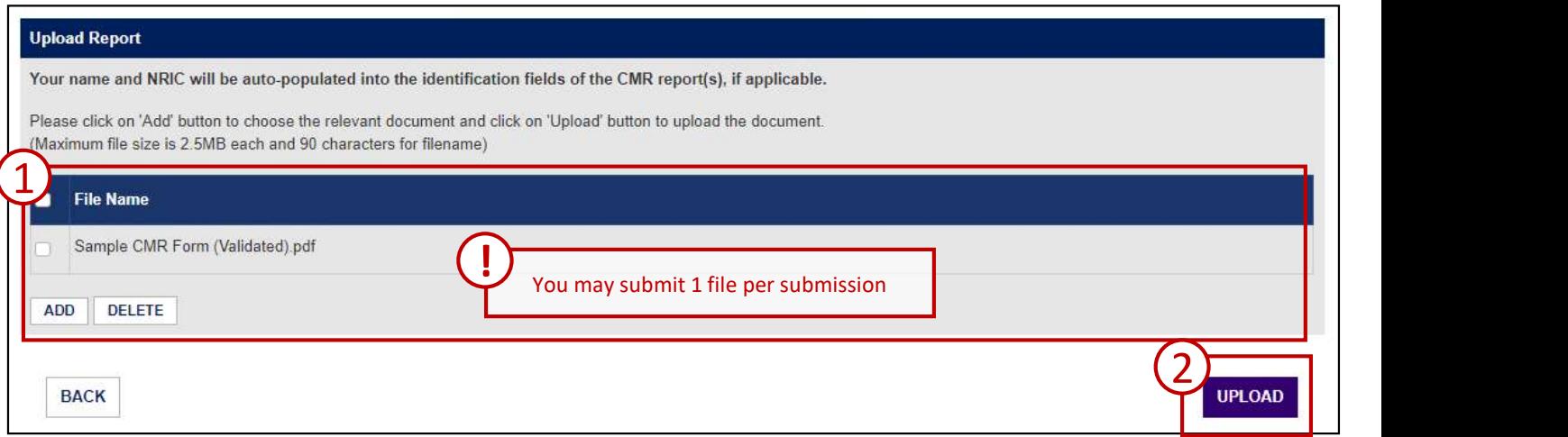

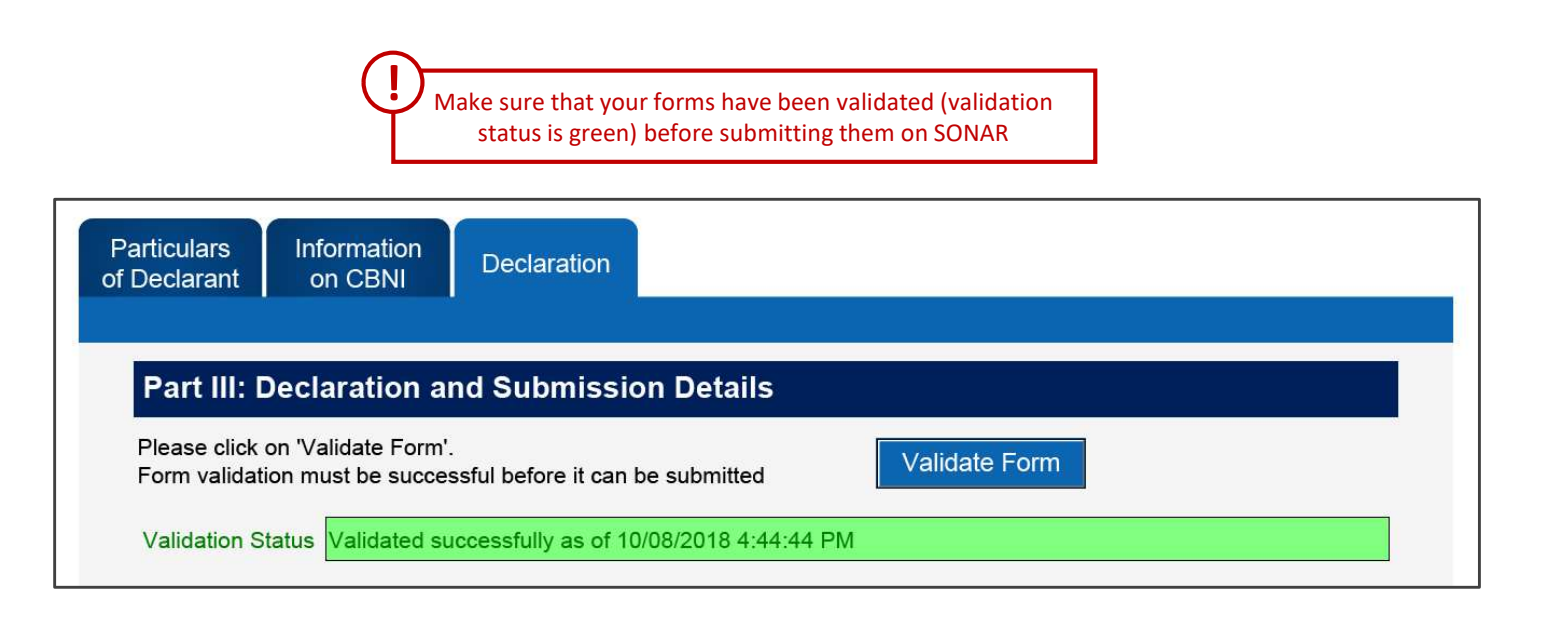

## **SUBMIT CASH MOVEMENT REPORTS**<br> **CMRS) — FORM NP 728**<br>
Submit CMRs on SONAR<br>
If you upload errormeous files, you will be prompted on the error encountered.<br>
1. Click on the file you wills to submit to preview the error en **BMIT CASH MOVEMENT REPORTS**<br> **Alter** (**CASH MOVEMENT REPORTS**<br>
pit CMRs on SONAR<br>
pload erroneous files, you will be prompted on the error encountered.<br>
1. Click on the "it" beside the file to remove the erroreous file o **BMIT CASH MOVEMENT REPORTS**<br> **ARS)** — **FORM NP 728**<br>
int CMRs on SONAR<br>
1. Click on the "x" beside the file to remove the error encountered.<br>
1. Click on the file you wish to submit to <u>preview</u> them. You will notice that **MIT CASH MOVEMENT REPORTS**<br> **RS) — FORM NP 728**<br>
CMRs on SONAR<br>
derroneous files, you will be prompted on the error encountered.<br>
Click on the file you wish to submitt to <u>preview</u> them. You will notice that your name and **MIT CASH MOVEMENT REPC**<br> **RS) — FORM NP 728**<br> **CMRs on SONAR**<br>
derroneous files, you will be prompted on the error encountered.<br>
Click on the "x" beside the file to remove the erroreous file or a file you do not wisi<br>
Cli **BMIT CASH MOVEMENT REPORTS**<br>
it CMRs on SONAR<br>
interviews on SONAR<br>
and derroneous files, you will be prompted on the error encountered.<br>
1. Click on the "x" beside the file to remove the error encountered.<br>
1. Click on **BMIT CASH MOVEMENT RI**<br> **ARS) — FORM NP 728**<br>
nit CMRs on SONAR<br>
nit CMRs on SONAR<br>
1. Click on the "x" beside the file to remove the error encountered.<br>
1. Click on the "x" beside the file to remove the erroreous file o SUBMIT CASH MOVEMENT REPORTS SUBMIT CASH MOVEMENT REPOR<br>(CMRs) – FORM NP 728<br>Submit CMRs on SONAR<br>If you upload erroneous files, you will be prompted on the error encountered.

#### Submit CMRs on SONAR

- 
- 
- 
- 

#### Sample Error Messages

Sample CTR Form.pdf

Sample CMR Form (Not Validated).pdf

orm.

#### **Review Drafts**

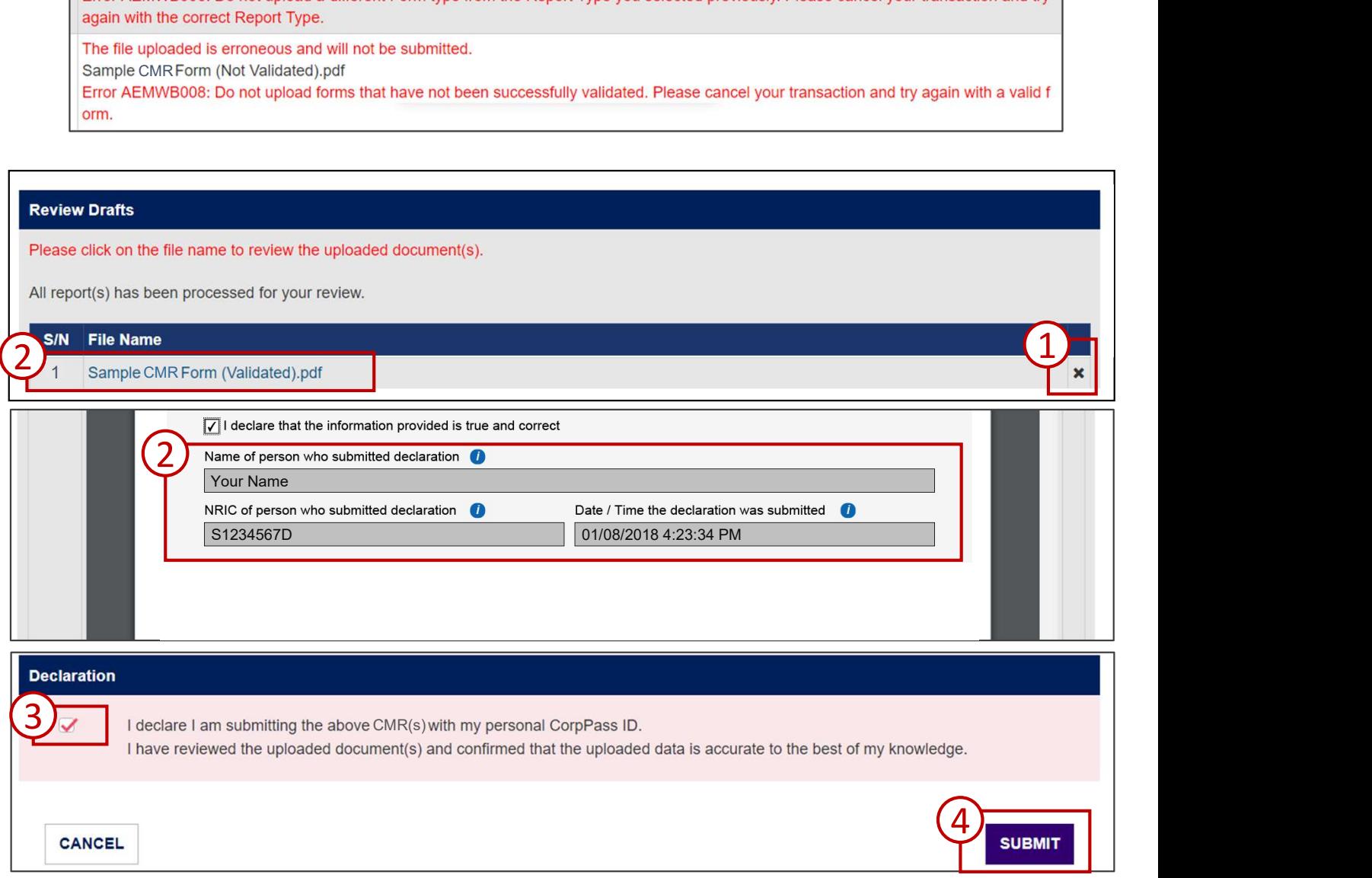

# SUBMIT CASH MOVEMENT REPORTS<br>
CMRs) — FORM NP 728<br>
Submit CMRs on SONAR<br>
Upon successful submission, you will receive a confirmation prompt. Click "OK" to download a zip file containing<br>
Confirmation SUBMIT CASH MOVEMENT REPORT<br>
CMRs) — FORM NP 728<br>
Submit CMRs on SONAR<br>
Upon successful submission, you will receive a confirmation prompt. Click "OK" to download a zip file<br>
the official copy of your submitted report.<br>
Co SUBMIT CASH MOVEMENT REPORTS SUBMIT CASH MOVEMENT REPOR<br>
(CMRs) – FORM NP 728<br>
Submit CMRs on SONAR<br>
Upon successful submission, you will receive a confirmation prompt. Click "OK" to download a zip<br>the official copy of your submitted report.

#### Submit CMRs on SONAR

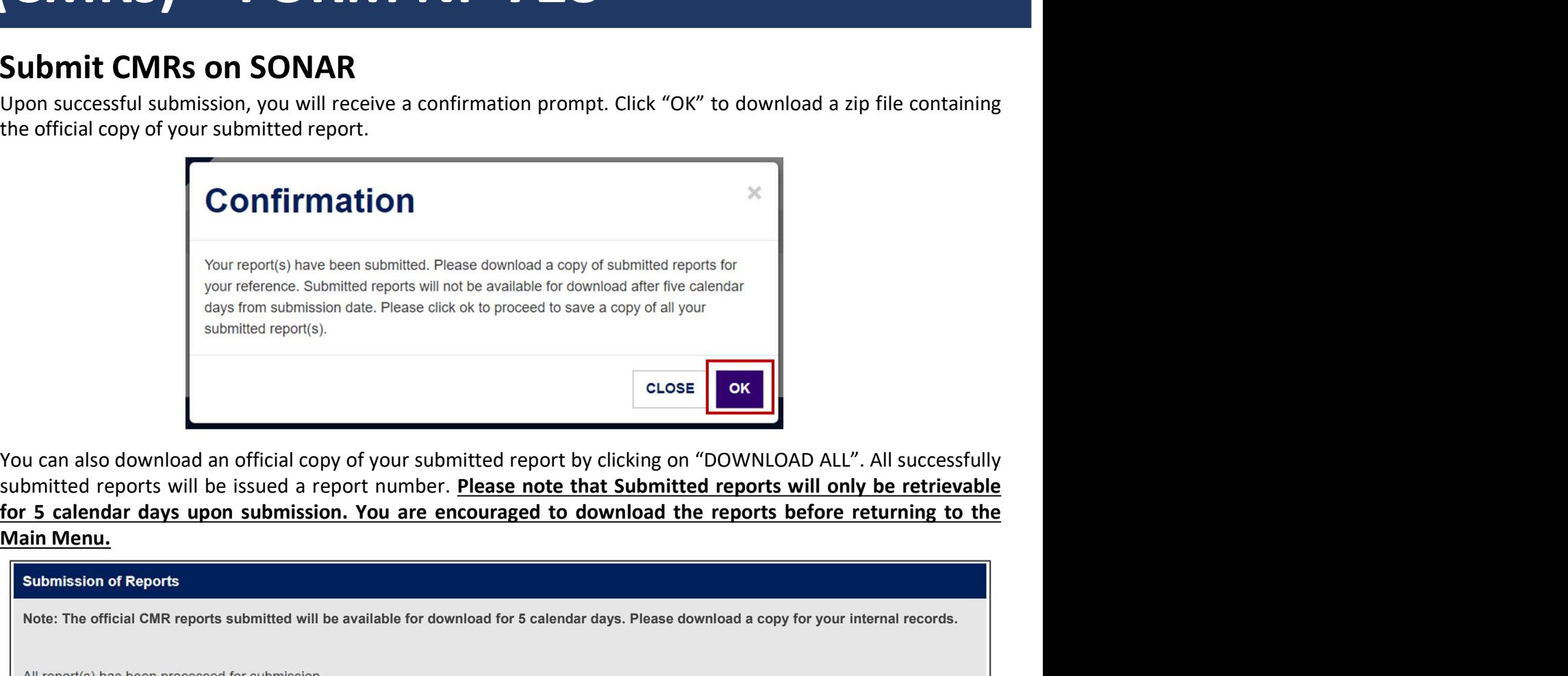

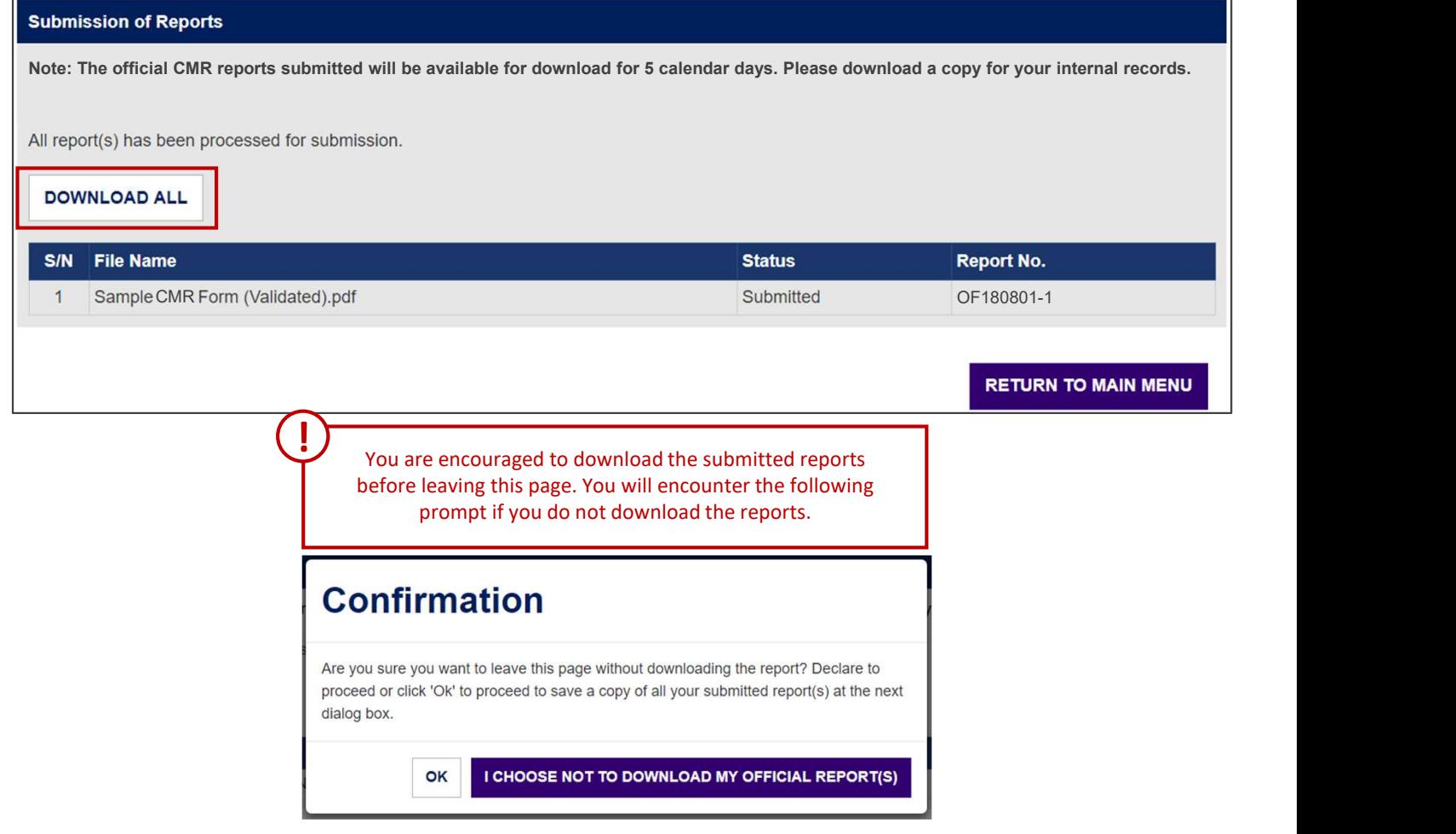

### SEARCH AND VOID SUBMITTED REPORTS

#### Retrieving and Voiding Submitted Reports on SONAR

To retrieve a list of submitted CMRs and to void submitted reports, click on "Search Submitted Report" under the Report Menu.

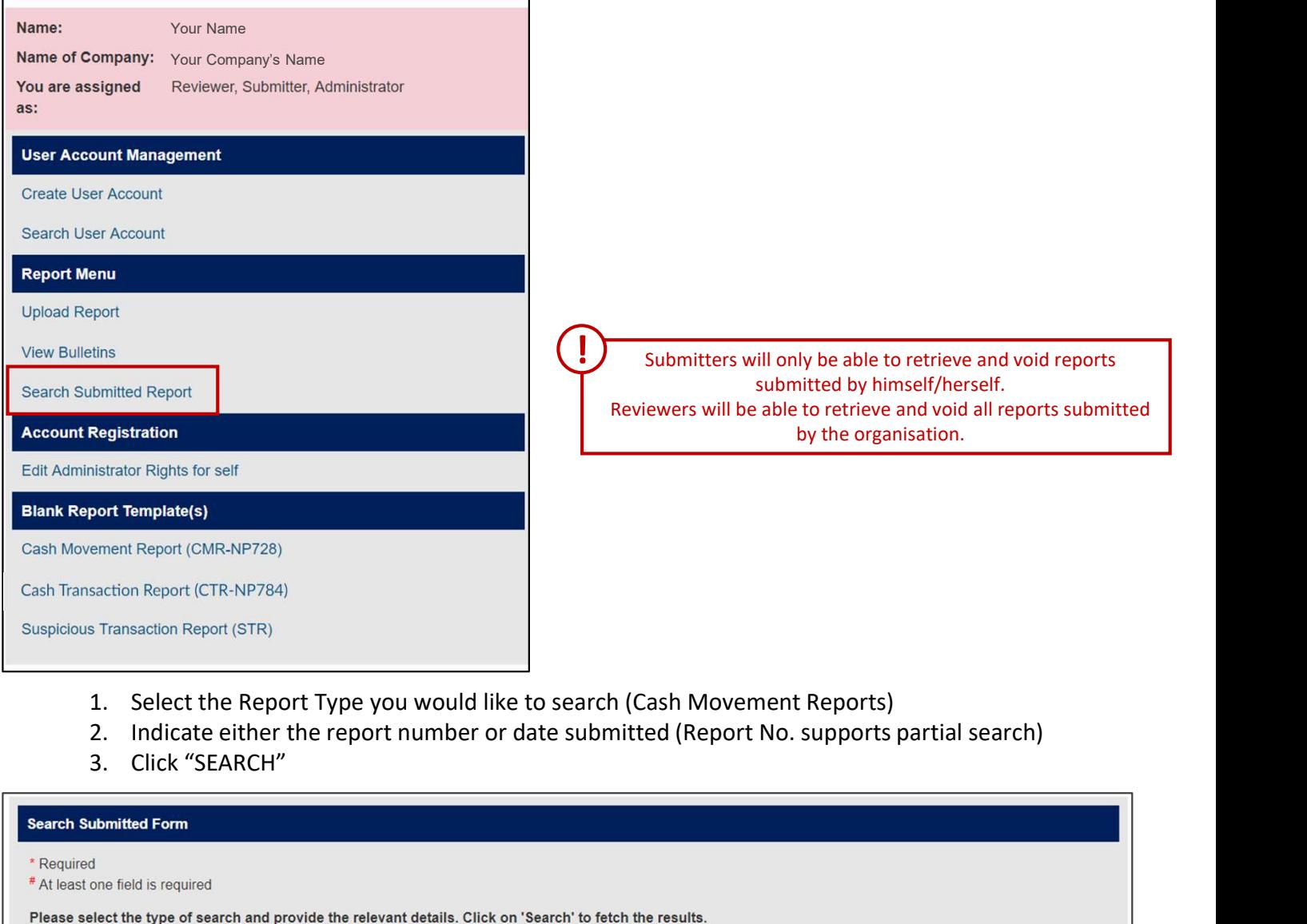

- 
- 
- 

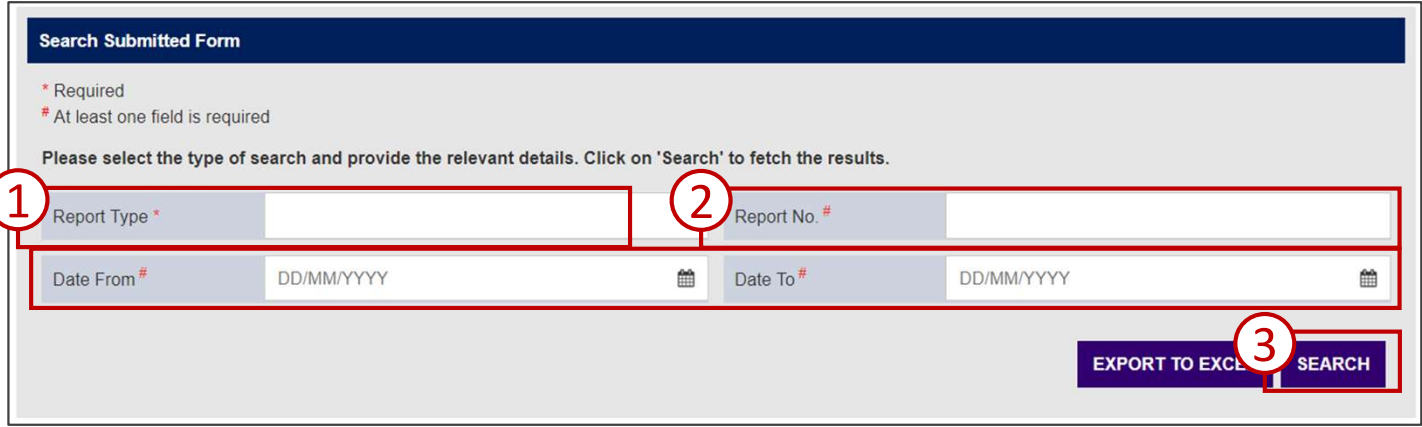

# **SEARCH AND VOID SUBMITTED**<br>
REPORTS<br>
Retrieving and Voiding Submitted Reports on SONAR<br>
The list of CMRs that match your search parameter(s) will be generated.<br>
1. Click on the Official Report to download a copy of the C **SEARCH AND VOID SUBMITTED**<br>
Reported No. 2. Click on the Official Report to download a copy of the CMR (available for 5 calendar days)<br>
2. Click on the Report No. to void the CMR (able to void between the 3<sup>rd</sup> day and 8<sup></sup> COLO SUBMITTED<br>
CORRECT SOMETHER ONTERT WAS VALUED AND THE CONTROVER THE VALUED CONTROVER VALUED FOR SCREEN AND AS WAS SUBMISSION ON WEDNESD TO THE REPORT CAN be downloaded from Monday.<br>
The report can be <u>downloaded</u> from SEARCH AND VOID SUBMITTED REPORTS **SEARCH AND VOID SUBN**<br> **Retrieving and Voiding Submitted Reports of**<br>
The list of CMRs that match your search parameter(s) will be generated.<br>
1. Click on the Official Report to download a copy of the CMR (available<br>
2. C

#### Retrieving and Voiding Submitted Reports on SONAR

The list of CMRs that match your search parameter(s) will be generated.

- 
- 

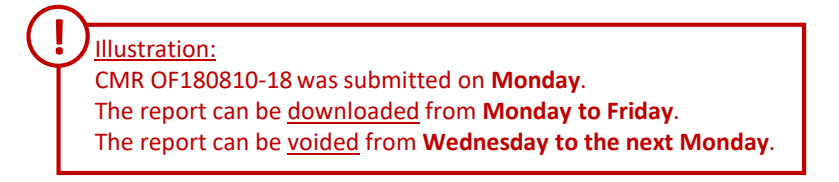

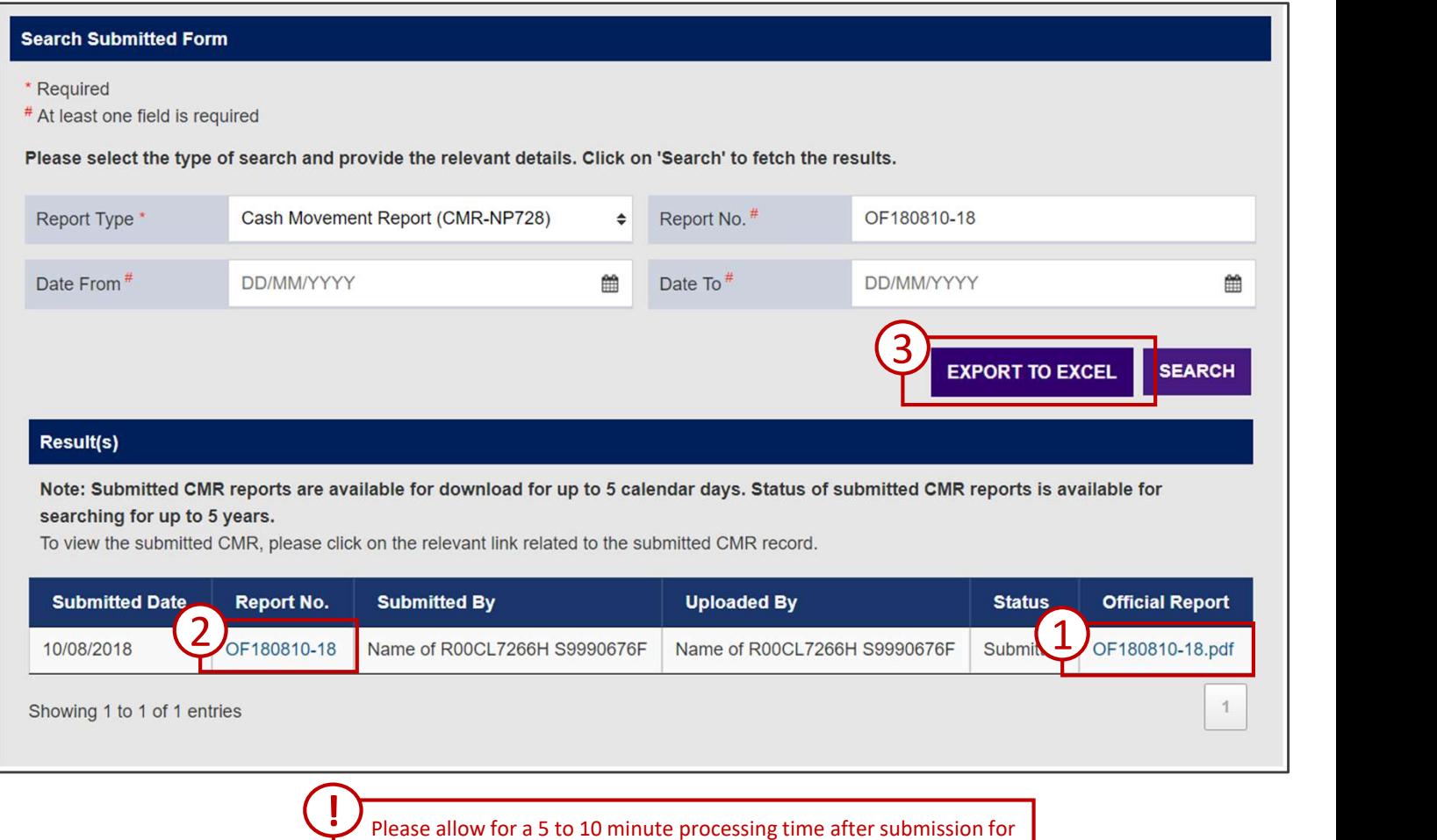

your submitted report to appear on the search results.

### SEARCH AND VOID SUBMITTED REPORTS **SEARCH AND VOID SUBN<br>
REPORTS**<br> **Retrieving and Voiding Submitted Reports on Axoid button will appear for CMRs that are within the voiding window p<br>
1. Click on "CLICK HERE TO VOID REPORT"<br>
2. Enter your reason(s) for voi SEARCH AND VOID SUBMIT**<br> **REPORTS**<br> **Retrieving and Voiding Submitted Reports on SO**<br>
A void button will appear for CMRs that are within the voiding window period.<br>
1. Click on "CLICK HERE TO VOID REPORT"<br>
2. Enter your r **SEARCH AND VOID SUBN**<br>REPORTS<br>Retrieving and Voiding Submitted Reports on<br>A void button will appear for CMRs that are within the voiding window p<br>1. Click on "CLICK HERE TO VOID REPORT"<br>2. Enter your reason(s) for voiding **SEARCH AND VOID SUBN**<br>REPORTS<br>Retrieving and Voiding Submitted Reports on<br>A void button will appear for CMRs that are within the voiding window p<br>A void button "CLICK HERE TO VOID REPORT"<br>2. Enter your reason(s) for voidi **SEARCH AND VOID SUBN<br>REPORTS**<br>Retrieving and Voiding Submitted Reports of<br>A void button will appear for CMRs that are within the voiding window p<br>1. Click on "CLICK HERE TO VOID REPORT"<br>2. Enter your reason(s) for voiding **SEARCH AND VOID SUBMITTED**<br>Retrieving and Voiding Submitted Reports on SONAR<br>Avoid button will appear for CMRs that are within the voiding window period.<br>1. Click on "CLICK HERE TO VOID REPORT"<br>2. Enter your reason(s) for

#### Retrieving and Voiding Submitted Reports on SONAR

A void button will appear for CMRs that are within the voiding window period.

- 
- 
- 

Are you sure you want to void the submitted report?

- 
- 
- 

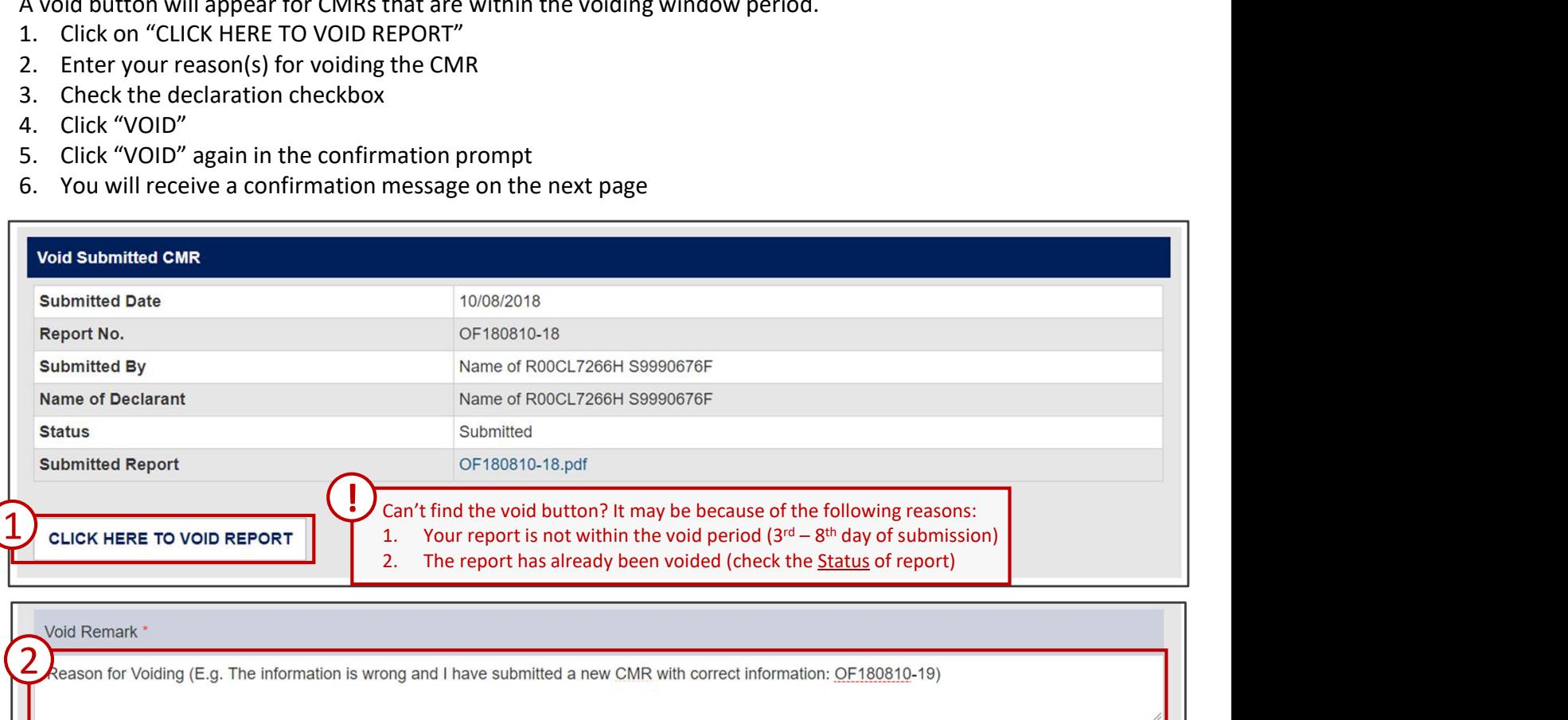

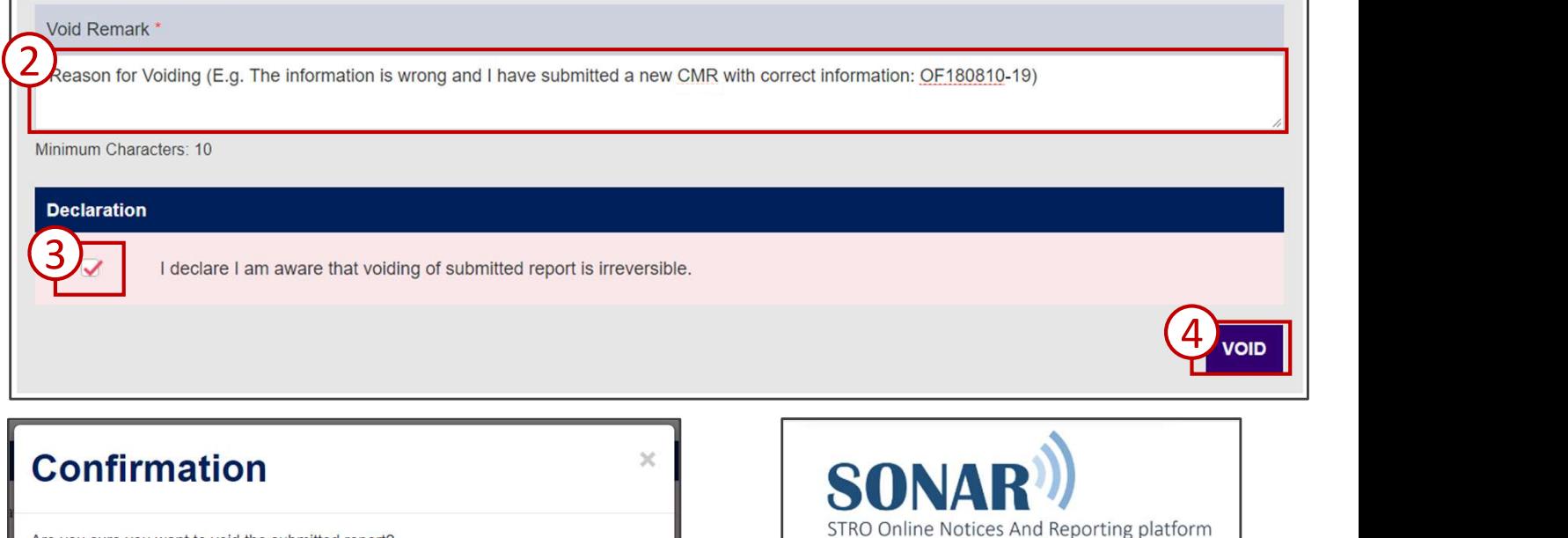

 $\frac{5}{1}$  void  $\boxed{6}$ 

Form has been successfully voided. Report No: OF180810-18

CLO.

### VIEW BULLETINS AND ALERTS

#### View Bulletins and Alerts on SONAR

A list of the latest bulletins and alerts will be displayed on your Homepage upon logging in. You may either click on the date for each bulletin to view the detailed contents and attachment(s) or click on "View Bulletins" under the Report Menu to view all bulletins and alerts.

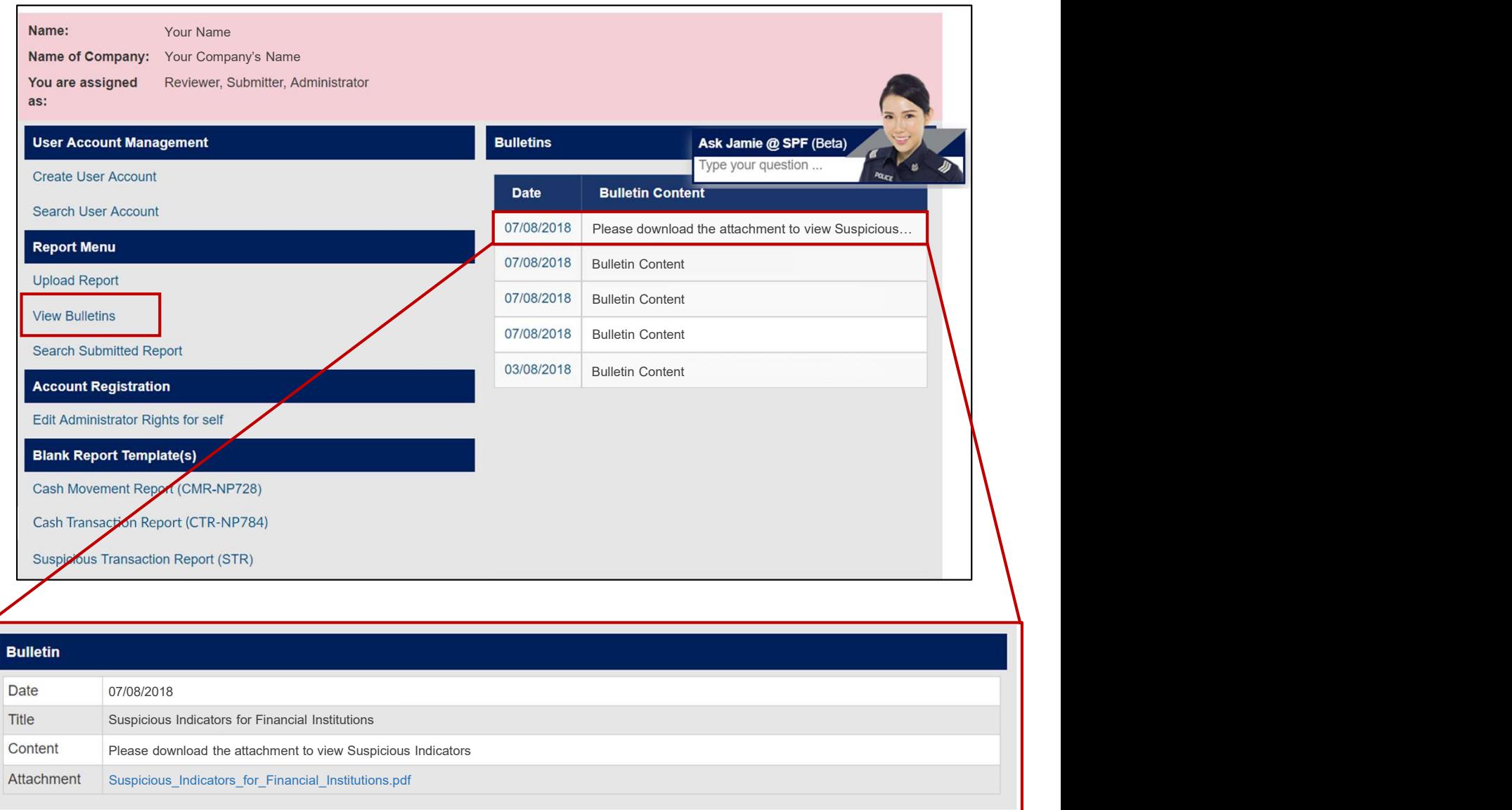

Click on the Attachment file names to download the documents. !